# Dell Repository Manager Business Client Version 2.1 User's Guide

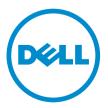

# Notes, cautions, and warnings

**NOTE:** A NOTE indicates important information that helps you make better use of your computer.

CAUTION: A CAUTION indicates either potential damage to hardware or loss of data and tells you how to avoid the problem.

WARNING: A WARNING indicates a potential for property damage, personal injury, or death.

**Copyright** © **2015 Dell Inc. All rights reserved.** This product is protected by U.S. and international copyright and intellectual property laws. Dell<sup>™</sup> and the Dell logo are trademarks of Dell Inc. in the United States and/or other jurisdictions. All other marks and names mentioned herein may be trademarks of their respective companies.

2015 - 08

Rev. A00

# Contents

| 1 Overview                                                         | 5  |
|--------------------------------------------------------------------|----|
| What is new in this release                                        | 5  |
| Accessing documents from Dell support site                         | 5  |
| Other documents you may need                                       |    |
| 2 Updating Dell Repository Manager                                 | 7  |
| Updating Dell Repository Manager at launch                         |    |
| Updating Dell Repository Manager from help                         |    |
| Updating Dell Repository Manager using the Updater                 |    |
| 3 System requirements and uninstalling the Dell Repository Manager | 9  |
| Prerequisites for installing the Dell Repository Manager           |    |
| Hardware requirements                                              |    |
| Software requirements                                              | 9  |
| Optional requirements                                              | 10 |
| Supported Dell systems for exported repositories and components    |    |
| Uninstalling Dell Repository Manager                               |    |
| Repairing Dell Repository Manager                                  |    |
| 4 Using Dell Repository Manager                                    | 12 |
| Setting up a Source Catalog from the DRM welcome page              | 12 |
| Check for Dell Repository Manager update                           | 13 |
| Configuring settings for Dell Repository Manager                   | 14 |
| Configuring source repository                                      | 14 |
| Configuring network settings                                       | 14 |
| Configuring FileStore settings                                     | 15 |
| Configuring Email settings                                         | 16 |
| Configuring New Catalog Notification                               | 17 |
| Creating new repository                                            | 17 |
| Creating an empty repository                                       | 18 |
| Working with My Repositories                                       | 19 |
| Functionalities of My Repositories                                 | 19 |
| Opening from My Repositories                                       | 19 |
| Saving repository in multiple locations                            | 19 |
| Deleting from My Repositories                                      | 20 |
| Comparing and updating repositories                                | 20 |
| Editing a repository                                               | 21 |
| Opening the Dell Online Catalog                                    | 21 |

| Opening the source repository            |  |
|------------------------------------------|--|
| Viewing the properties of a repository   |  |
| Working with components                  |  |
| DUP Dependency                           |  |
| Adding components                        |  |
| Viewing the size of components           |  |
| Downloading components                   |  |
| Copying components                       |  |
| Viewing component properties             |  |
| Deleting components                      |  |
| Working with filters                     |  |
| Component filters                        |  |
| Saving filters                           |  |
| Managing filters                         |  |
| Working with Jobs Queue                  |  |
| Starting jobs in the Jobs Queue          |  |
| Stopping jobs in the Jobs Queue          |  |
| Removing jobs in the Jobs Queue          |  |
| Jobs Queue details                       |  |
| Updating a local repository              |  |
| Searching Dell Support Site              |  |
| Exporting updates from Support Site      |  |
| Filter options for search results        |  |
| Scheduling Automatic Search              |  |
| Notification by email                    |  |
| Log Files                                |  |
|                                          |  |
| 5 Using Help in Biz Client version       |  |
| Online Help Topics                       |  |
| Dell TechCenter                          |  |
| Check for Newer Version                  |  |
| Importing a Repository from Catalog file |  |
| Managing Scheduled Tasks                 |  |
| Dell Online Catalog (Previous Versions)  |  |
| View Welcome Tab                         |  |
| Copying Log Files                        |  |
| Emailing Log Files                       |  |
| About                                    |  |

# 1

# Overview

The Dell Repository Manager (DRM) ensures that the Dell systems are up-to-date with the latest BIOS, driver, firmware, and software. DRM allows you to:

- Create repositories of customized component(s) and updates.
- Create groups of related updates for systems running the Microsoft Windows Operating System (32 and 64bits).
- Generate comparison reports and update baselines of custom repositories.

The customized repositories are made up of Dell Update Packages (DUPs) or Non-DUPs (such as .exe, .msi, .bin or any other file formats) files. DUPs are software utilities provided by Dell to update specific software and firmware components on Dell desktops, and Dell laptops. You can arrange these components to group the related updates together. Every repository has a **catalog.xml** or **catalog.cab** file that specifies the contents of that repository. The **catalog.cab** file, downloaded from **ftp.dell.com**, is digitally signed by Dell to ensure system security.

Dell Repository Manager can run in two modes — Data Center version and Business Client version. The Data Center version manages repositories for Dell servers and storage systems. The Business Client version manages repositories for Dell Precision Workstations, Dell Inspiron, or Dell Optiplex systems. For more information on the client version, see *Dell Repository Manager Data Center User's Guide* at **dell.com/support/manuals**.

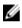

**NOTE:** Dell Repository Manager can only be installed on systems running the Microsoft Windows operating system.

## What is new in this release

This release of Dell Repository Manager (DRM) supports the following new features:

- FileStore cleanup FileStore cleanup helps you to remove any unused cached files from FileStore location.
- Managed Scheduled Task Providing further options to manage already scheduled tasks.
- Extended support for .NET Framework DRM supports Microsoft .NET Framework 4.5.1 (or greater)
  full version. DRM helps you to install the latest .NET Framework (if you do not have this level or
  newer) installed on the system.
- Introducing Context sensitive help for major features.
- Support to download updates using HTTP, HTTPS or FTP.
- Migrating existing repository refresh schedules from an older version of DRM.

## Accessing documents from Dell support site

You can access the required documents in one of the following ways:

- Using the following links:
  - For all Enterprise Systems Management documents Dell.com/SoftwareSecurityManuals
  - For OpenManage documents <u>Dell.com/OpenManageManuals</u>
  - For Remote Enterprise Systems Management documents Dell.com/esmmanuals
  - For OpenManage Connections Enterprise Systems Management documents <u>Dell.com/</u> <u>OMConnectionsEnterpriseSystemsManagement</u>
  - For Serviceability Tools documents <u>Dell.com/ServiceabilityTools</u>
  - For OpenManage Connections Client Systems Management documents <u>Dell.com/</u> <u>DellClientCommandSuiteManuals</u>
- From the Dell Support site:
  - a. Go to **Dell.com/Support/Home**.
  - b. Under Select a product section, click Software & Security.
  - c. In the Software & Security group box, click the required link from the following:
    - Enterprise Systems Management
    - Remote Enterprise Systems Management
    - Serviceability Tools
    - Dell Client Command Suite
    - Connections Client Systems Management
  - d. To view a document, click the required product version.
- Using search engines:
  - Type the name and version of the document in the search box.

## Other documents you may need

In addition to this guide, you can access the following guides available at **dell.com/support/manuals**.

- Dell Repository Manager Quick Installation Guide
- Dell Systems Management OpenManage Software Support Matrix
- Dell Update Packages User's Guide
- Dell OpenManage Server Update Utility User's Guide
- Dell OpenManage Server Administrator Installation Guide\*
- Dell OpenManage Essentials User's Guide
- \* This guide is also found on the Dell Systems Management Tools and Documentation DVD.

# **Updating Dell Repository Manager**

You can update the Dell Repository Manager to the latest available version using the following methods:

- Updating Dell Repository Manager at launch
- Updating Dell Repository Manager from Help
- Updating Dell Repository Manager using the Updater

## Updating Dell Repository Manager at launch

1. Launch the Dell Repository Manager.

The Dell Repository Manager checks for the latest available version of the application at **ftp.dell.com**. If a new version is available, the Dell Repository Manager Update Manager window displays the following details:

- Summary •
  - 1. **Current Installed Version**
  - 2. **New Version**
  - **Release Date** 3.
  - 4. **New Release Location**
  - 5. **Release Notes**
- What's New
- 2. Click Update.

To retain the existing version of the **Dell Repository Manager**, click **Skip**.

NOTE: The Update button is enabled only when the version of the Repository Manager installed on the system is out-of-date.

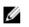

NOTE: If you do not want the Dell Repository Manager to check for the latest available versions at launch, in the Dell Repository Manager Update Manager screen, clear the Check for new version at launch check box.

## Updating Dell Repository Manager from help

- **1.** In the **Dell Repository Manager** window, click  $Help \rightarrow Check$  for Newer Version. The Application Update window displays the following details:
  - Summary
    - **Current Installed Version** 1

- 2. New Version
- 3 **Release Date**
- 4. **New Release Location**
- 5. **Release Notes**

#### What's New

The Dell Repository Manager checks for the latest available version of the application at **ftp.dell.com**. 2. If a newer version is available, the application prompts you to install the same.

NOTE: The Update button is enabled only when the version of the Dell Repository Manager U installed on the system is out-of-date. To retain the existing version of the **Dell Repository** Manager, click Skip.

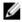

NOTE: If you do not want the Dell Repository Manager to check for the latest available versions at launch, in the Dell Repository Manager Update Manager screen, clear the Check for new version at launch check box.

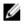

NOTE: For more information on installing the Dell Repository Manager on the system, see the Dell Repository Manager Quick Installation Guide at dell.com/support/manuals.

## Updating Dell Repository Manager using the Updater

**1.** Click Start  $\rightarrow$  All Programs  $\rightarrow$  Dell Repository Manager folder.

NOTE: For Microsoft Windows 8 and Microsoft Windows Server 2012, a shortcut key is available for Dell Repository Manager, once you press the Start button.

#### Select the **Dell Repository Manager Updater** option. 2.

If a new version is available, the Dell Repository Manager Update Manager dialog box displays the following:

- Summary
  - 1. **Current Installed Version**
  - 2. New Version
  - 3. **Release Date**
  - 4. **New Release Location**
  - **Release Notes** 5.
- What's New
- 3. Click Update.

To retain the existing version of the Dell Repository Manager, click Skip.

NOTE: The Update button is enabled only when the version of the Dell Repository Manager installed on your system is out-of-date.

NOTE: If you do not want the Dell Repository Manager to check for the latest available versions Ø at launch, in the Dell Repository Manager Update Manager screen, clear the Check for new version at launch check box.

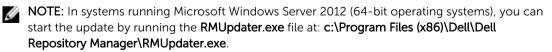

3

# System requirements and uninstalling the Dell Repository Manager

This chapter lists the systems requirements and procedures to uninstall DRM.

#### **Related Topic**

- Hardware requirements
- <u>Software requirements</u>
- Optional requirements
- Uninstalling Dell Repository Manager
- Repairing Dell Repository Manager

## Prerequisites for installing the Dell Repository Manager

This section lists the specific prerequisites for installing the DRM.

#### Hardware requirements

| Requirement              | Details                               |
|--------------------------|---------------------------------------|
| Processor                | 1 GHz Pentium processor or equivalent |
| RAM                      | 1024 MB                               |
| Hard Disk                | Up to 1 GB of available space         |
| Display                  | 1024 x 768 high color, 32-bit         |
| Optical Drive (Optional) | CD/DVD writer                         |

#### Software requirements

| Requirement                    | Details                                                                                                    |
|--------------------------------|----------------------------------------------------------------------------------------------------|
| System Requirement             | Microsoft .NET Framework 4.5.1 (or greater) full version                                                                                                    |
| Supported Operating<br>Systems | <ul> <li>Microsoft Windows Server 2008 (32-bit and 64-bit)</li> <li>Microsoft Windows Server 2008 R2</li> <li>Microsoft Windows Server 2012</li> <li>Microsoft Windows 7 (32-bit and 64-bit)</li> <li>Microsoft Windows 8 (32-bit and 64-bit)</li> <li>Microsoft Windows 8.1 (32-bit and 64-bit)</li> </ul> |

| Requirement       | Details                                                                                                    |
|-------------------|----------------------------------------------------------------------------------------------------|
| Supported         | • English                                                                                                    |
| Internationalized | • French                                                                                                    |
| Operating Systems | • German                                                                                                    |
|                   | • Spanish                                                                                                    |
|                   | • Japanese                                                                                                    |
|                   | Simplified Chinese                                                                                                    |
|                   | • Russian                                                                                                    |
|                   | Portuguese                                                                                                    |
|                   | <b>NOTE:</b> The Dell Repository Manager user interface is displayed only in English irrespective of the language of the operating system on which it is installed. |

#### **Optional requirements**

Internet connectivity and DVD burning software are optional requirements. You can use the local repositories on DRM without Internet connectivity.

# Supported Dell systems for exported repositories and components

You can use the exported components on Dell systems that support Dell Update Packages (DUPs). With Dell Repository Manager, you can use the FTP catalog, which contains the supported files only for the n blocks. For more information about the supported system models for the FTP catalog, see **ftp.dell.com/ cmsdk/PDK\_Readme.doc**.

## **Uninstalling Dell Repository Manager**

To uninstall Dell Repository Manager:

- 1. Browse to Control Panel  $\rightarrow$  Programs and Features.
- 2. In the Programs and Features window, select Dell Repository Manager, and click Uninstall.
- 3. Click Yes to confirm.
- **NOTE:** You must have administrative privileges in the system to uninstall Dell Repository Manager.

## **Repairing Dell Repository Manager**

- 1. Double-click the **Repository Manager.msi** file located on the system.
- 2. In the Dell Repository Manager InstallShield Wizard, click Next.

**NOTE:** By default, the **Repair** option is selected on the **Program Maintenance** window.

- 3. Confirm that **Repair** is selected, and click **Next**.
- 4. In the **Ready to Repair the Program** window, click **Install** to complete the repair or click **Cancel** to exit without making any changes.

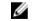

**NOTE:** If you click **Cancel**, a pop-up window is displayed. Click **Yes** to finish or **No** to return to the **Ready to Repair the Program** window.

#### 5. Click **Finish**.

The repaired Dell Repository Manager is installed on the system.

# Using Dell Repository Manager

4

You can perform the following tasks in the Client mode:

- Setting up a Source Catalog from the DRM Welcome Page
- Work with repositories
- Import repositories
- Edit or delete repositories
- Work with components
- Modify repository
- Export catalog
- Search your repository based on filters and search criteria you specify
- Export components to new and existing repositories
- Work with jobs queue
- Search Dell Support Site
- Scheduling Automatic Search

#### **Related topics**

- Setting up a Source Catalog from the DRM Welcome Page
- Working with My Repositories
- Importing a Repository from Catalog file
- Editing a repository
- Working with components
- Working with filters
- <u>Copying components</u>
- Working with Jobs Queue
- Searching Dell Support Site
- Scheduling Automatic Search

## Setting up a Source Catalog from the DRM welcome page

In case, you are using the Dell Repository Manager for the first time, you must populate the database. You can select one of the following options:

- Sync Database with Dell Online Catalog
- Sync Database with Local Source Catalog

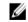

**NOTE:** Local Source catalog is used when the Dell Online Catalog has been copied to a local location.

To set up a source catalog:

1. Launch the Dell Repository Manager.

**NOTE:** The check box allows you to opt for the option to Display the Welcome tab at application startup.

- 2. In the Getting Started section, you have the option to Populate the Database and Create a New Repository. There are two different ways to populate the database.
  - a. **Sync Database with Dell Online Catalog** You can populate the DRM database with the help of the latest Dell Online catalog. If you have updated to the latest DRM version on a system (that had DRM v1.5 or greater), you can sync the database and update it to the latest version of the catalog using this feature.
  - b. Sync Database with Local Source Catalog If you have a local copy of the Dell Online Catalog, which can be accessed by DRM (from Application → Settings → Source Repository), then use this option to populate the DRM database.
- **3.** Create a New Repository The New Repository wizard helps you with the options to create repertories using DRM.
- 4. On the Welcome window, upright corners click New Dell Online.

You can populate the DRM database with the help of latest Dell Online Catalog.

**DRM** dialog box is displayed. It may take few seconds before it proceed further. It displays the following status:

- Reading Catalog
- Writing data to database
- Archiving files
- Checking for any errors
- You can click Cancel anytime, to exit without making any changes.

**NOTE: Archiving files** option appears if there is a change in the local source catalog file.

## **Check for Dell Repository Manager update**

- 1. On the **Dell Repository Manager**, click **Application**  $\rightarrow$  **Settings**. The **Settings** window is displayed.
- 2. On the Setting window click Dell Repository Manager Update.
  - The **Application Update** window is displayed with the following information:
  - Current Installed Version Displays the current version of the Dell Repository Manager.
  - New Version Displays the latest available version of the Dell Repository Manager.
  - Release Date Displays the release date of the latest version of the Dell Repository Manager.
  - New Release Location Displays the updated path to install the latest version of the Dell Repository Manager.
  - **Release Notes** Displays the lists the changes made in the latest version of the Dell Repository Manager.
- Click Update to install the latest version of the Dell Repository Manager on the system. Or click Skip, and then click Close to continue using the current version of the Repository Manager installed on the system.

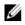

NOTE: The Update button is enabled only if the version of the Dell Repository Manager installed on the system is out-of-date.

The Dell Repository Manager checks for the latest updates on the support site, every time you run the application. If you do not want the Dell Repository Manager to check for updates automatically, clear the Check for new version at launch check box on the Dell Repository Manager Update Manager window.

## **Configuring settings for Dell Repository Manager**

You can configure the following settings in the Dell Repository Manager:

- Source Repository
- **Network Settings**
- FileStore
- Email Settings
- New Catalog Notification

#### **Configuring source repository**

To configure a default repository:

**1.** In the **Dell Repository Manager** window, click **Application**  $\rightarrow$  **Settings**  $\rightarrow$  **Source Repository**. In the **Source Repository** window, you can create a Local Repository.

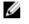

NOTE: If Check the update of Local Source Catalog while starting check box is selected, DRM checks for an update on every launch.

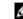

NOTE: If Check the update of Dell Online Catalog while starting check box is selected, DRM checks for an updated version of the new catalog on every launch.

- 2. After you create a Local Repository using Dell Online Catalog Path:, click Browse and select the catalog.xml file.
- 3. Click Open.
- 4. Click Finish to accept the changes or Cancel to exit without making the changes.

#### **Configuring network settings**

To configure the default proxy settings for a repository:

- **1.** In the **Dell Repository Manager** window, click **Application**  $\rightarrow$  **Settings**  $\rightarrow$  **Network Settings**. The Network Settings window is displayed. You have the option to select Web Download Protocol or setup Proxy Server.
- 2. Web Download Protocol allows you to select and enable or disable multiple protocols that can be used to download content.

The options are; HTTPS, HTTP and FTP. By default HTTP and FTP are selected.

Select Use Proxy Server (These settings will override the settings from the current user's Internet 3. Explorer (IE) proxy settings).

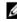

**NOTE:** The proxy server settings you configure affect all outbound network traffic from the Dell Repository Manager.

4. Type the proxy server address and the server port in the Proxy Server Address: and Proxy Server Port: fields.

5. Click **Apply** to accept changes or click **Cancel** to exit without making changes.

#### **Configuring FileStore settings**

The FileStore option helps you to save disk space on system (C:) drive.

The configurable FileStore feature helps the user to save disk space on the System Hard Disk. The default file location for the FileStore is C:\Users\<User Name>\AppData\Local\RepositoryManager \FileStore. However, the FileStore can be moved to a different location after DRM is installed on the system.

This feature allows you to move the FileStore folder from the default drive to another location in the same drive, another drive, or another system on the network.

- 1. In the Dell Repository Manager window, click Application  $\rightarrow$  Settings  $\rightarrow$  FileStore. The FileStore window is displayed.
- 2. In the **FileStore** window, click **Browse** if you want to save the FileStore to another location on the same drive, another drive, or another computer on your network. By default, DRM creates the FileStore under C:\Users\<User Name>\AppData\Local\RepositoryManager\FileStore.
- 3. Once you Select New FileStore Location click Open.

If you choose to save the file store to a new location, ensure that:

- The destination folder is blank.
- The destination folder is not the same as the source folder.
- You have write permission on the destination folder.
- One of the parent folders is not in use as a FileStore.

**NOTE:** Ensure that there are no running or queued jobs in the **Jobs Queue**. While moving the FileStore, DRM will not be able to perform any other operations.

**NOTE:** The **Used Size:** field provides the details of the FileStore size. The **Available:** field provides the details of the available blank space of the system (by default DRM creates the FileStore at C) drive. The **Use Default** button is enabled when another location is selected to store the **FileStore**.

#### 4. Click Ok to move the FileStore, or click Cancel to exit without making any changes. If you select Ok, a warning appears for further confirmation. The action will permanently delete following folder and its contents. Dell Repository Manager cannot recover deleted files. Are you sure you want to continue?

#### 5. Click Yes to confirm, or No to exit making any changes.

If you select **Yes**, the **Moving to new FileStore location...** window appears while moving the FileStore.FileStore moved successfully. message appears once the FileStore is moved to the new location. The operation cannot be canceled during this phase.

- 6. Click OK to exit the Settings window.
- 7. Click **Cleanup** to start deleting the unused files, or click **Cancel** to exit.

FileStore Cleanup helps you to remove any unused cached files from FileStore location. It takes a while to complete this process, and the window remains unresponsive during this time. If you cancel the operation in between, you may lose the data and DRM does not have the option to get those deleted files back.

The **FileStore** window displays the confirmation message: Cleanup of FileStore <FileStore Location> has been completed successfully.

#### **Configuring Email settings**

The **Email Settings** option helps you to configure DRM with pre-defined email addresses, which can be used to get an email notification when a new update is available for download.

- 1. In the **Dell Repository Manager** window, click **Application**  $\rightarrow$  **Settings**  $\rightarrow$  **Email Settings**. The **Email Settings** window is displayed.
- 2. Under Email Settings, select any one of the following:
  - SMTP
  - Microsoft Exchange

NOTE: If you select the SMTP, provide the Sender Details and SMTP Options. You can use the Use Anonymous authentication option while authenticating an SMTP service over network.

NOTE: If the login credential is different from the default credentials, provide the Email ID, U Password, User Name and Domain details.

NOTE: For email clients like Gmail, Yahoo and Rediff mail, the SMTP configurations are available online. Provide the SMTP Server, Port Number and Proxy Server details to configure the SMTP Options for the corresponding email clients. If you do not have the Proxy Server details, contact your system administrator.

- **3.** To bypass the proxy settings for the local address, select the **Bypass Proxy** check box.
- 4. If the email client requires SSL service, Select the Use SSL check box.
- 5. To verify the email setup, after configurations click Send Test Email.

U

NOTE: If the login credentials are different from the default credentials, provide the required Email ID, Password, User Name and Domain details.

To configure the email settings using MS Exchange server:

6. To check the exchange server connectivity, select MS Exchange server from Select MS Exchange Options.

NOTE: If you select the Microsoft Exchange option, provide the Sender Details and Select MS **Exchange Options.** 

To automatically discover the URL, select Auto discover URL check-box. 7.

NOTE: The discovery takes 5–10 minutes to detect the URL. It is recommended to manually type the URL in the MS Exchange URL.

Select the correct **MS Exchange Version** from the drop-down list. 8.

The supported versions are: Exchange2007\_SP1, Exchange2010, Exchange2010\_SP1, Exchange2010\_SP2 and Exchange2013. You must have one email client installed in the system for further communication.

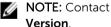

NOTE: Contact your system administrator, in case you are not sure about the MS Exchange

9. To verify the email setup, after configurations click Send Test Email.

NOTE: You can use the Add Recipients option to add or remove the recipients. The sender's email address automatically gets added to the recipient's list while sending the notification email.

10. To use this configuration in future, click Save.

#### **Configuring New Catalog Notification**

To configure catalog notification:

1. In the Dell Repository Manager window, click Application  $\rightarrow$  Settings  $\rightarrow$  New Catalog Notification. The New Catalog Notification window is displayed.

**NOTE:** To get automatic notification on the status of schedule search, configure and test the email settings before you proceed.

2. The Email Configuration window displays the details such as default e-mail address, e-mail type, and the server details. For more details regarding configuring and testing emails in DRM, see <u>Configuring Email settings</u>.

You can use the **Notify Additional Email Accounts** option to add or remove more recipients. The sender's email address automatically gets added to the recipient's list while sending the notification mail.

- 3. To receive the new Catalog notification, set the security options as follows:
  - **Run only when user is logged on** this option allows you to receive notification when user is logged on.
  - Run whether user is logged on or not (requires the Windows credentials) this option allows you to receive notification when user has logged off.

**NOTE:** Do not store credentials and passwords when the network authentication policy is enabled. Disable this policy and schedule to run this task when you are logged off.

4. Click **Create Task** if you want to configure the new catalog or **Cancel** to exit without making changes.

### Creating new repository

To create a New Repository:

1. In the Dell Repository Manager window, click My Repositories tab, click New  $\rightarrow$  Create New Repository.

The Name and Description window is displayed.

2. Type the Name and Description and click Next.

The Base Repository window is displayed.

**NOTE:** Click **Cancel** at any time to exit without creating a new repository.

3. Select a source for the repository.

The available options are:

- **Dell Online Catalog** You can import the components from the Dell Online Catalog into the repositories you create.
- Local Source Repository During repository creation, local source is an option/feature, to use a repository or a catalog that is available and maintained locally (can be on any accessible network) as the source repository. To set the Local Repository, see <u>Configuring Source Repository</u>.
- My Custom Repositories Allows you to select an existing repository as the base repository.
- 4. Click Next.

The Select Brand window is displayed.

5. You can select one or more desired **Client** systems for the repository you are creating. The available options are: **Precision**, **OptiPlex**, **Latitude** and **Tablet**. 6. Click Next.

The Select Models window is displayed.

- 7. Select a system model(s) from the following options:
  - Include All Model(s) supported by this repository includes all the available Systems.
  - Select Model(s) provides the option to choose specific system(s) from the list of all.
- 8. Click Next.

The Optional Components window is displayed.

- 9. Click Select Components to include additional files in the repository, if available.
  - **NOTE:** If you click **Select Components**, then in the **Select Additional** window, choose the systems to include their components in the repository. After you select a system, you can view the related components lists under the **Current View** window. Select the components you want to include in the repository, and click **OK**. Click **Next** once you have selected all the additional components to add.
- 10. Click Next to continue.

The **Summary** window displays the properties of the repository based on the selections.

The **Summary** window displays the following details:

- Name of the repository.
- Path where the repository is saved.
- Details of the additional component files.
- In case Dell Repository Manager fails to download some files, the names of the files.

The components are exported to the repository you created. The number of components added to the repository appear in the **Repository Created** window

The **Create Repository** window displays the following message: New repository was created successfully.

The created repository comprises catalogs and packages defined in it. It also includes the Dell Inventory Collector.

**NOTE:** Ensure that the components you add to the repository belong to the specified criteria. Dell Repository Manager does not restrict you from adding components that do not belong to the specified criteria into the repository.

11. Click Finish.

The Repository Created window appears.

12. Click Close to exit the Repository Created window.

#### Creating an empty repository

To create an empty repository:

- 1. In the Dell Repository Manager, click the **My Repositories**  $\rightarrow$  **New**  $\rightarrow$  **Empty (no inventory)**.
- 2. In the Create Empty repository window, edit the Name: or Description: information.
- 3. Click OK to create the empty repository or click Close to exit without making any changes.
- **4.** The new empty repository is created and added under the **My Repositories** tab. By default the name of the empty repository appears in the following format:

```
Repository <number of the repository>
```

You can add components to the empty repository.

## Working with My Repositories

The My Repositories screen displays the list of available repositories. You can control and perform various tasks using the **New**, **Open**, **Delete**, and **Refresh** options available on the screen. You can also compare repositories using **Run a Comparison** once a repository is open. During the installation, Dell Repository Manager creates a database in the system.

#### **Functionalities of My Repositories**

Create **New** repositories using any of the following options:

- **Customize Repository** Allows you to create a new repository by selecting a source for the repository.
- Empty (no inventory) Allows you to create an empty repository.

#### **Related Topics:**

- <u>Creating A Customized Repository</u>
- <u>Creating An Empty Repository</u>

#### **Opening from My Repositories**

Select the check box next to the Repository from the **My Repositories** list and click **Open**. To view information on **Components** of a particular repository, you can select the respective repository tab once it is opened.

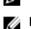

**NOTE:** The **Open** option is disabled until you select a particular repository.

NOTE: You can also double-click a repository to open the repository.

#### Saving repository in multiple locations

To save repository in multiple locations:

- 1. In the **Dell Repository Manager** window, click **My repositories** tab and select the specific repository, and click **Open**.
- 2. Click Create Catalog.

The Save Repository window is displayed.

**3.** Under **Save repository to** section, click browse... to navigate to the location where you want to save the repository.

If you want to save the repository in multiple locations, click the + icon adjacent to the browse ... icon. The new row appears with the browse ... option. If you want to deselect any newly added row, click the – icon adjacent to the browse ... icon.

- 4. Select any of the following options to save the repository:
  - Full Repository (Catalog file and all the update packages) If you select Full Repository option, Please wait...dialog box appears, which displays Preprocessing job before submission. Export Queued dialog box is displayed. It displays a message The Export operation has been submitted to the Jobs Queue. Click OK.
  - Catalog file only If you select the Catalog file only option, the Advanced section is enabled. You can select the check box corresponding to Change base location in catalog XML. If you

select an option other than **ftp.dell.com** as the base location, you must download all update packages defined in the catalog file. You can either download catalog from ftp.dell.com or from other customized location.

5. Click Save.

An **Export Catalog** window appears with the successfully saved message displaying the location where the catalog is saved.

6. If you want to generate report, select the check box corresponding to Generate report.

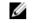

NOTE: Once the job is completed, you can click the correspond job and then click Details. Job **Execution Details** dialog box is displayed. You can view the **Report** and the **Log** details.

#### **Deleting from My Repositories**

1. In the **Dell Repository Manager** window, select the repository from the **My Repositories** list, and click **Delete**. Check for any open jobs in the **Jobs Queue** related to the repository that you want to delete. Wait until the job completes or Stop and Remove that job from the Jobs Queue before deleting.

Are you sure you want to permanently delete selected repository? window appears.

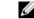

NOTE: You cannot stop this process once it is started.

2. Click Yes to confirm or click No to exit the window.

The repository is deleted from the Repository Manager.

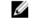

NOTE: Deleting a repository deletes the repository data and the associated files from the database, once you confirm the operation.

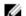

**NOTE:** The **Delete** option is disabled until you select any particular repository.

## Comparing and updating repositories

You can compare the repositories you created or imported with the **Source Repository**, as well as with other available repositories to view the differences and update the destination repository.

To compare and update repositories:

- In the Dell Repository Manager window, click My Repositories tab, select the repository which you 1. want to update, and click Open.
- 2. Click Run a comparison.

The **Update Repository** window is displayed. The instructions on updating the repository appear on the Summary tab.

- 3. From the Source Repository drop-down list, select a repository with which you want to compare the repository you selected in step 1.
- 4. Click Compare.

The comparison details appear in the categorized tabs in the **Update Repository** window.

| Tab     | Description                                                                                                    |
|---------|----------------------------------------------------------------------------------------------------|
| Summary | View the comparison summary of the selected repositories. The summary displays the total number of files in each category and the |
|         | number of new version files, changed files and obsolete files.                                                                    |

| Newer Versions | Click to view the latest versions of the updates available in the source repository. Select the check box corresponding to the system from which you want to add files to the destination repository. The source and destination files appear on the right-hand side. Select the check box corresponding to the files you want to add and click <b>Update</b> . |
|----------------|----------------------------------------------------------------------------------------------------|
| Changed Files  | Click to view any component files whose hash values are different in the destination and source repositories. Select the check box corresponding to the files you want to update in the destination repository and click <b>Update</b> .                                                                                                    |
| Old Files      | Click to view the files that exist in the destination repository but, not in<br>the source repository. Select the check box corresponding to the<br>system from which you want to remove the files. The file names appear<br>on the right-hand side. Select the check box corresponding to the files<br>you want to remove and click <b>Update</b> .            |

The **Summary** tab is displayed by default.

5. Select the updates for the destination repository.

The Show report after update check box is enabled.

 Select the Show report after update check box if you want to view the update report. The destination repository is updated with the latest versions of the updates available in the source repository.

The update report for the selected repositories appears in the **Repository Update Report** window.

**NOTE:** If you do not want to view the report, clear the **Show report after update** check box.

- 7. If you click Save As... select the location to save the report in the Where would you like to save the report? option.
- 8. Click Close to return to the Update Repository window.
- 9. Click Close to return to the Dell Repository Manager screen.

## **Editing a repository**

You can only edit the name and description of a selected repository, if the repository is editable. To edit a repository:

- 1. In the **Dell Repository Manager** window, click **My Repositories** tab, select the repository you want to edit, and then click **Open** to view the repository.
- 2. Click Repository ->Properties.
- 3. In the **Repository Properties** window, edit the **Name** or **Description** of the repository.
- 4. Click **OK** to apply the changes or click **Cancel** to exit without making any changes.

## **Opening the Dell Online Catalog**

To open the Dell online catalog:

1. In the Dell Repository Manager window, click Source, click View Dell Online Catalog.

NOTE: You may have to provide the proxy credentials, if prompted.

- 2. If you are using the View Dell Online Catalog option for the first time, the New Dell Online window displays the following message: New Dell Online Catalog is available for sync.Do you wish to update the database now?
- 3. Click Yes to continue.

The **Please wait...** window is displayed while the catalog is being downloaded.

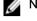

NOTE: Click No to exit the window.

NOTE: When a new catalog file is available from Dell, New Dell Online notification appears on Ø the menu bar. To import the latest catalog file click the notification. Once the online repository is loaded, the components in the repository appear under the respective tabs.

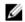

NOTE: Once the New Dell Online Catalog is installed on the Dell Repository Manager, the Sync Database with Dell Online option is enabled.

## Opening the source repository

To open the Source repository:

1. In the My Repositories tab, click View Local Source Catalog.

If you are viewing the Local Source Catalog file for the first time, the Source Repository window displays: To view the Source Catalog and files, the application database must first be populated with data from the Source. Would you like to update database now?

2. Click Yes to update the database.

Please wait... dialog box appears while importing the catalog files.

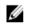

NOTE: To use the Source repository, a local catalog (\*.cab or \*.xml) must be set as source in the Source Repository. For more information see, Configuring source repository.

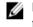

**NOTE:** When the local catalog file provided in the settings is changed (replaced with a different file), a New Source notification appears on the menu bar. Click the notification to update the source in the database with the updated local catalog.

NOTE: Once the Local Source Catalog is installed on the Dell Repository Manager, it enables Ø the Sync Database with Local Source Catalog option.

## Viewing the properties of a repository

To view the properties of a repository:

- 1. In the Dell Repository Manager window, click My Repositories tab, select the desired repository, and click Open.
- 2. Click Properties. The Repository Properties window is displayed.

The following details are displayed:

- Name and Description of the repository •
- **Date Created**
- Date Imported

- Number of Components
- Line of Business
- System Models
- Dell Update Package Format
- 3. Click Cancel to exit the Repository Properties window.

## Working with components

Dell Update Packages (DUPs) are also known as components. Also, we consider all the non-DUPs (such as .exe, .msi, .bin or any other file formats) files as components. They are used for updating the Basic Input Output System (BIOS), firmware, drivers on specific platforms and any other application.

The list of components you add appear in the **Components** tab. You can sort the list of components based on **Keyword Search**, **Update Type**, **Criticality**, **Supported Platforms**, **DUP Format**, **Device Categories**, and **PCI Device Info**.

You can view the number of components in the list and the number of components you select, at the top of the list. The numbers are displayed in the **Selected/Total:** format:

#### **DUP Dependency**

Starting DRM 1.9, DRM supports DUP Dependency. This feature displays the relationship among different DUPs. Dependency exists when a DUP depends on another DUP for execution. This feature helps to determine the order in which the DUPs have to be installed. There are two types of dependencies: Hard Dependency and Soft Dependency. In case, the component has dependency, there is one > symbol displayed against that DUP. To view the dependent component(s), you need to expand the control.

- Hard Dependency Dependency that must be applied in order to apply the correct update. Once you select the primary component to be installed, by default these components are selected and the fields are greyed out.
- Soft Dependency Dependency that needs to be applied in order to use certain new features coming with the update. You have the option to select this component as these are not mandatory.

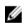

**NOTE:** In certain scenarios, for a complete update or upgrade, you have to install two and more DUPs. In such scenarios, sometimes you have to restart the system to complete the update of previously installed DUPs.

#### Adding components

You can add components from one repository to another. Before you can add components, you must download them and save them to a specific location.

To add components:

- Importing Dell Update Packages (DUPs)
- Importing Non- Dell Update Package (Non DUPs)

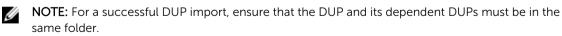

#### Importing Dell Update Packages (DUPs)

1. In the Dell Repository Manager window, click My Repositories tab, then select the Components that you want to add, click Download File.

The Browse For Folder window displayed.

2. In the Browse For Folder window navigate to the location where you want to save these components before adding them to another repository.

A Component download Oueued window is displayed.

NOTE: The job is submitted to the Jobs Queue. You can check the Jobs Queue to follow the progress

- 3. Click OK to close the Component download Queued window.
- 4. Select the repository to which you want to add the component and click **Open**.
- 5. On the Components tab, click Import.

The Select Files to Add window is displayed.

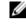

**NOTE:** You can browse and search for the component from all the repositories available on the system.

6. In the Select Files to Add window, navigate to the file location where you want to import the DUP from and click **Open**. You can select more than one component at a time if they are in the same location. There may be a Security Warning appears do you want to accept this file? if the certificate has issued. You have the option to Accept, Reject, or View Certificate.

Once you Accept the certificate, Please Wait ... window appears. Dell Repository Manager adds the component to the repository and the following message is displayed:

DUP File(s) Imported successfully as well as the name of the DUP that was imported.

NOTE: For Windows DUP, the signature is embedded into the same file. If it is a Linux DUP, U ensure that the relevant DUP signature file **<DUP file name>.sign** is located in the same folder as the DUP file. Else, the import function fails.

Click **Close** to return to the repository. 7.

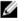

NOTE: If dependent DUPs are available in the same folder, they are automatically imported along with the main DUP.

#### Importing Non-Dell Update Packages (non DUPs)

Not all Dell Products provide their updates in DUP format. The non-DUP files are in a format that cannot be included in the Server Update Utility (SUU). You must import or export these files as per the requirement.

To import non-DUP components:

1. In the Dell Repository Manager window, click My Repositories tab, select the repository to which you want to add the component, and then click **Open**.

The Non- DUPs files must first be downloaded and saved to a local or network drive location.

2. Click Import.

The Select Files to Add window is displayed.

3. In the Select DUP File to Add window, select the component(s) that you want to add, and click Open.

You can browse and search for any non-DUP file available on the system.

4. Click OK or click Cancel to exit without making any changes. There may be a Security Warning appears do you want to accept this file? if the certificate has issued. You have the option to Accept, Reject, or View Certificate.

Once you **Accept** the certificate, **Please wait...** dialog box appears while adding the non-DUP files.

5. The Import non-DUP files window displays the details of the non-DUP files.

The File Name and Add Description provides further details of the non-DUP file.

6. Click OK.

The Adding Components to Repository window displays a summary of the non-DUP files imported and the non-DUP files have been added to.

7. Click Close.

Ø

#### Viewing the size of components

In the Components tab, you can view the size of all the components you select in the repository, at the top of the components list. The size is displayed in MB or GB.

You can also view the size of individual components in the Size column, in the components list.

NOTE: The size of the DUP is the sum of the size of the DUP and its dependent DUPs. The size displayed when multiple DUPs are selected is the actual download size of the DUP.

#### Downloading components

You can download one or multiple components to the local drives on the system.

To download components:

- 1. In the Dell Repository Manager window, click My Repositories tab, select the desired repository, click Open.
- 2. In the Components tab, select the component you want to download, and click Download File. The Browse For Folder window displayed.
- 3. In the Browse For Folder window navigate to where you want to save these components before adding them to another repository, and Click OK.

A Component download Queued window is displayed.

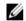

**NOTE:** The DUP and its dependent DUPs are downloaded at the same location.

NOTE: The job has been submitted to the Jobs Queue. You can check the Jobs Queue to follow the progress.

#### Copying components

To copy components:

- 1. In the Dell Repository Manager window, click My Repositories tab, select the desired repository, and click Open.
- 2. On the Components tab, select the component(s) to copy.
- 3. Click Copy To. The Copy Component(s) window is displayed.
- 4. Click Next. The Select Destination window is displayed.
- 5. Select one of the following, and click Next.

The options available are:

- Copy component(s) into an Existing Repository
- Create a NEW Repository and copy component(s) into it
- 6. If you select Copy component(s) into an Existing Repository, in the Select Repository window, select a repository from the list of repositories displayed.
  - a. Click Next.

The Summary and Finish window is displayed. This window displays information about the component(s) under Selected Components: and Destination Components.

b. Click Finish.

The Copy Components window is displayed.

c. Click Close.

7. If you select Create a NEW Repository and copy component(s) into it, in the Name and Description window, type a Name: and Description: for the new repository.

a. Click Next.

The Summary and Finish window is displayed. This window displays information about the component(s) under Selected Components: and Destination Components.

b. Click Finish.

The Copy Components window is displayed.

c. Click Close.

**NOTE:** When the dependent DUPs are being downloaded, their dependencies are downloaded in the same location.

#### Viewing component properties

You can view properties of components on the Components tab.

To view component properties:

- 1. In the Dell Repository Manger window, click My Repositories tab, select the desired repository, and click Open.
- 2. On the **Components** tab, select the component to view its properties.
- 3. Click Properties on the Components tab.

The Components Properties window is displayed listing the information about the component selected.

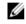

NOTE: You can click on the hyperlink at the bottom of the Components Properties window to download the component.

4. Click Close to return to the repository.

#### **Deleting components**

You can delete components from a repository. To delete components:

- 1. In the Dell Repository Manager window, click My Repositories tab, select the desired repository, and click Open.
- 2. On the Components screen, select the component(s) you want to delete, and click Delete. The **Delete Component(s)** window is displayed.
- 3. In the Delete Component(s) window, click:
  - Delete from Repository Deletes the component from the corresponding Repository.

- Cancel Exits the Delete Component(s) window.
- 4. If you selected **Delete from Repository**, the **Delete** task removes the component(s) from the repository and the database.

The **Please Wait...** window is displayed while the component(s) is being deleted.

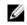

**NOTE:** Before deleting any component, delete all its dependent DUPs. Else, Repository Manager displays a warning and does not allow the deletion of the component.

## Working with filters

The Dell Repository Manager has an extensive search mechanism that allows you to query repositories, create filters, and save and load filters. Using the filtering capabilities of the Dell Repository Manager, you can view specific Dell Update Packages (DUPs) from any selected repository.

You can create filters based on the following criteria:

- Keyword Search
- Update Type
- Criticality
- Supported Platforms
- DUP Format
- Device Categories
- PCI Device Info Peripheral Components Interconnect (PCI)

#### **Component filters**

The filter properties table lists the options which you can use to filter your search results:

| Property       | Description                                                                                                    |
|----------------|----------------------------------------------------------------------------------------------------|
| Keyword Search | Filters components based on the text you provide. For example, if you type <b>PowerEdge</b> , Dell Repository Manager displays all the latest repositories and components applicable to the PowerEdge systems. |
|                | <b>NOTE:</b> You can provide only regular search syntax in this field.                                                                                                    |
| Update Type    | Filters components based on the type of components. The available options are:                                                                                                    |
|                | Drivers                                                                                                    |
|                | Firmwares                                                                                                    |
|                | • BIOS                                                                                                    |
|                | Applications                                                                                                    |
|                | Utilities                                                                                                    |
|                | For example, if you select <b>BIOS</b> , Dell Repository Manager displays all the components that require only BIOS updates.                                                                                   |
| Criticality    | Filters components based on the criticality of the update. The available options are:                                                                                                    |
|                | Optional                                                                                                    |
|                | Recommended                                                                                                    |
|                |                                                                                                    |
|                |                                                                                                    |

#### • Urgent

For example, if you select **Urgent**, Dell Repository Manager displays all the components that you need to immediately update your system with.

Supported Platforms

**DUP** Format

Filters components based on the selected platform. The available options are:

- All
- Selected

For example, if you select **PowerEdge T710**, Dell Repository Manager displays the components applicable to the Dell PowerEdge T710 system.

**NOTE:** When you select a platform, Repository Manager displays all the applicable updates relevant to that platform. However, not all these updates may be available at **www.dell.com/support**.

Filters components based on the file format. The options available options are:

- Windows-DUP (32-bit)
- Windows-DUP (64-bit)
- Non-DUP

For example, if you select **Windows-DUP**, Dell Repository Manager displays the components applicable to the Windows operating system. If you select **Non-DUP**, Dell Repository Manager displays components that are operating system-independent.

**Device Categories** Filters components based on supported hardware devices. The available options are:

- Applications
- Audio Drivers
- Chipset Driver
- Communication Drivers
- Control Point
- Diagnostics Application
- Displays Driver
- Firmware
- FlashBIOS Updates
- Identity Module Application
- Input Device Drivers
- Network Drivers
- OpenManage Systems Management
- Operating System
- Power Firmware
- SAS RAID devices
- Security
- Serial ATA
- Serial-Attached SCSI Drivers
- Storage Controller Driver

- Storage Driver
- System and Configuration Utilities
- Tape Devices
- Video Drivers

For example, if you select **Video Drivers**, Dell Repository Manager displays all the components that contain updated Video Drivers.

PCI Device Info

Filters components based on the PCI devices. The available options are:

- All
- Contains

#### **Saving filters**

To create or save a filter:

- 1. In the **Dell Repository Manager** window, click **My Repositories** tab, select a repository for which you want to search the components.
- 2. Click Open.

The components for that repository are displayed on the right.

- **3.** Select and expand the filter option(s) listed under **Filter Components by**. Refer <u>Component Filters</u>to analyze the details of each filter before you use them for your customized filter.
- 4. Once you have finalized the filter properties for your customized filter, click **Save...** to save your search and use it in the future.

The Save Filter window is displayed.

- 5. Type a Name: and Description: for your filter.
- 6. Click Save or Cancel to exit without making changes.

The following message is displayed: Search Filter Saved....

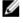

**NOTE:** You can access the saved search or filter from the drop-down box located above the **Keyword Search** field.

7. Click OK.

#### **Managing filters**

The drop-down list on the left side of the Dell Repository Manager displays the filters that you created and saved.

To view a summary of the all existing filters, click **Manage**. The **Manage Filters** window displays the following options on the selected filter:

- **Properties** Allows you to edit the name and description of a selected filter. In the **Properties** tab, you need to click **Save** to keep changes or **Cancel** to return to the **Manage Filters** window.
- Delete Select the filter, and click Delete → Yes, to delete the filter, or click No to return to the Manage Filters window.
- Close Closes the Manage Filters window.

## Working with Jobs Queue

The **Jobs Queue** option is available once you launch the Dell Repository Manager. Jobs Queue is a feature which is added to the Dell Repository Manager to enhance usability. You can control and perform different tasks for various repositories under the same console using this feature. Using this feature you

can perform, monitor, and prioritize different jobs at the same time. The tasks can be performed using the <u>Stop</u>, <u>Start</u>, <u>Remove</u>, and <u>Details</u> tabs.

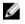

**NOTE:** Some of the jobs in the Jobs Queue may require confirmation (from the end user) before it is completed. You can Accept or Reject the job before it goes to the Jobs Queue.

#### Starting jobs in the Jobs Queue

Select the job from the **Jobs Queue**, and click **Start** to initiate any particular job. Refer to the **Status** and **Progress** tab next to the **Job Name** tab to check the completion. You need to stop the job that is running first if you want to change the order for any job. Also, as soon as you stop the currently running job, the next one in the queue will start to run. Make sure that there is no job in the queue while you are trying to start a previously stopped job.

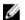

**NOTE:** You can only start jobs that have been stopped previously.

#### Stopping jobs in the Jobs Queue

Select the check box next to the job from the **Jobs Queue** and click **Stop** to halt that particular job. You can stop a job at any time while it is running. Once you **Start** a job that has been stopped, the job restarts from the beginning.

#### Removing jobs in the Jobs Queue

Select the job from the Jobs Queue, and click Remove to delete that particular job.

IJ

**NOTE:** You must first **Stop** a job and then it can be **Removed** from the queue. This only applies if that particular job is running at the time. If the job is in the queue, it can be removed without stopping it first. You can select multiple jobs together and remove them from the **Jobs Queue**.

If you close the Dell Repository Manager while a job is still being processed in the **Jobs Queue**, the **Processing Jobs** window displays the following message:

You have one job being processed. Would you like to Stop processing and Exit now?

Job names of the jobs which are in processing state is displayed under the **Jobs Queue**.

- Click Cancel to close the window and allow the job to finish processing.
- Click Stop and Exit to exit the application without completing the jobs in the Jobs Queue.

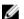

**NOTE:** You can select multiple jobs together and remove them from the Jobs Queue. The **Remove** option prompts you to reconfirm the removal of the job. Are you sure you want to permanently remove the selected Job(s)? window appears for confirmation. If, the job is already completed, removing the job will not remove the work that is completed, it will only remove the job listed in the jobs queue.

#### Jobs Queue details

- 1. Select the job from the Jobs Queue, and click Details to view the Job Execution Details.
- 2. Click Report tab to view the Job Details.

The **Job Details** window displays the information on the **Job Name**, **Repository** details, **Job Status**, **Job Result**, and **Processing failed**. It also shows a warning in case, continue on failed download is selected.

- 3. Click Log to view the timing details.
- 4. Click Close.

## Updating a local repository

- 1. In the Dell Repository Manager window, click My Repositories tab, select a local repository, which is located on the system, and click **Open**.
- 2. Click Run a comparison on the top of the Dell Repository Manager screen. The Update Repository window is displayed.
- 3. On the **Update Repository** screen, the **Destination Repository** box displays the name of the repository open at the time Run a comparison was selected. The Source Repository box defaults to **Source**. However, any existing repository can be selected from the drop-down menu in this box. Click Compare.

The **Comparing Repositories** window is displayed with the progress bar while **Setting up** comparison result.... The Comparison Summary: window is displayed.

NOTE: Newer Versions, Changed Files and Obsolete Files screens provide further details on Ø DUPs that can be installed to update the repository. You can see a list of the DUPs once you select any system from the System Filter or Device Filter.

4. You can select All or any specific DUP to update that local repository from the Newer Versions, Changed Filesand Obsolete Files.

NOTE: By default, the Show report after update. check box is marked at the bottom of the Update Repository window. You can uncheck this box if you do not want to see the report after every update.

5. Click Update.

The Comparing Repositories window appears with the progress bar while Updating Base repository components.... The Update Report window is displayed.

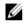

**NOTE:** A check box appears next to **Name** of the particular DUPs once you add them to the repository.

- 6. Click Close to exit from the Repository Update Report. Click Save As... to store the Repository Update Report in the system.
- 7. Click Close to close the Update Repository window.

## Searching Dell Support Site

This feature allows the users to search for the latest updates from the Dell Support site for more than one platform. The updates can be downloaded using DRM, which save time as compared to searching the support site for individual updates related to different platforms.

- **1.** In the **Dell Repository Manager** window, click **Source**  $\rightarrow$  **Search Dell Support Site**. The Search Dell Support Site screen is displayed.
- 2. On the Search Dell Support Site screen, under Search Method, select the Brand option and select the type of device.
- 3. Under Models: select the desired model and click Add >. Repeat step 3 to add more models to the selected items list. The model(s) selected are displayed on the right.

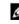

NOTE: The Service Tag option allows you to search a device based on the Service Tag provided.

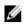

NOTE: To remove a model from the selected items, select the model from the Selected: box and click **Remove**. Repeat the step, if you want to remove more models from the selected items.

- 4. Under Search Options (File Format):, select one of the following options:
  - Dell Update Packages This is the default option. You can import all the DUPs to the local repository when you use the default option.
  - All file formats You can download all the non DUP files to the system by choosing this option, but you cannot import other non DUP files to the local repository.
- 5. Click Search

The Searching for Latest updates window is displayed. This may take several minutes to generate the list of all the updates, depending on the number of updates.

Or click **Clear** to reset the search options and start from the beginning.

In the Search Results window you can view the details for individual updates. The Dell Update Package column displays whether the update is a DUP or non-DUP file. You can download a file or export a DUP file to the local system as well as a component for an existing or new repository. You can also download the non-DUP files to the system, however, you cannot export the non-DUP files.

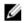

NOTE: If there are no updates found, a window is displayed with the message There are currently no updates available for the selected platform(s). Click **OK** to exit.

#### **Exporting updates from Support Site**

- **1.** In the **Dell Repository Manager window**, click **Source**  $\rightarrow$  **Search the Dell Support Site**.
- 2. On the **Search** tab, select the **Brand** option and select the type of device.
- 3. Under Models: select the desired model and click Add >.
- 4. Under Search Options (File Format), select one of the following options:
  - Dell Update Packages
  - All file formats
- 5. Click Search.

The Searching for Latest updates window is displayed.

- 6. Once the results are displayed, select one or more updates (these updates can be filtered).
- 7. Click Export.

The **Export to repository** window is displayed.

- 8. You can choose the following options from the **Repository Export options**:
  - Select one or more repositories to Export to: You can select the desired repositories from this list
  - **Exports update to a new repository** You can exports update to a new repository. The **Export** to New repository window is displayed. You need to provide details for the Name: and Description: fields.
- 9. The Support Files download Queued window is displayed.

A **Support file export** job has been submitted to the Jobs Queue.

10. Click OK to close the window.

#### Filter options for search results

You can use the following filters in the Dell Repository Manager:

#### **Keyword Search**

• Allows you to filter the search based on the keywords that you are providing.

For example, if you select BIOS, the Keyword Search displays all the BIOS related components.

#### OS Type (DUP Only)

- Allows you to filter the search based on the operating system selected. The options available are:
- Windows 32-bit
- Windows 64-bit
- Linux (32-bit & 64-bit)

#### Criticality

• Filters the component(s) based on the criticality of the update. The available options are **Recommended**, **Urgent**, and **Optional**.

For example, if you select **Urgent**, the Dell Repository Manager displays all the components that require an immediate update.

#### Update Type

• Filters the component(s) based on the type of update required for the component. The available options are **BIOS**, Firmware, Driver, Application, and Utilities.

For example, if you select **BIOS**, the Dell Repository Manager displays all the components that require a BIOS update.

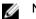

NOTE: This filter displays the components only if they match the search criteria.

#### Availability

- Filters based on the availability of the update file. You can select from the following options:
  - All available files Lists all the possible files from the catalog file.
  - New files not in Dell FTP Catalog Lists the files that are posted later than the FTP catalog date.
  - All files not in Dell FTP catalog Lists the files that are already part of the Dell FTP catalog.

#### **File Format**

- Filters based on the required file format for the update. You can select from the following options:
  - **Dell Update Packages (DUP)** This is the default option. You can import all the DUPs to the local repository when you use the default option and chose download.
  - Non-DUPS You can download all the non DUP files to the system by choosing this option, but you cannot import non DUP files to the local repository.

#### Dates

- Filters updates based on the selected time period. You can select from the following options:
  - Any Date Display updates for any dates.
  - Date Range You can assign a Start: and End: date to filter the updates periodically using this filter.

## **Scheduling Automatic Search**

The benefits of using the **Automatic Search** feature to schedule an automatic download and/or build an update repository from the support site are:

- Downloading updates from Dell Support site for one or more Dell products based on the brands and/or Service Tags can be scheduled. This schedule can be used to check and download updates periodically, during the off pick hours.
- Updates can be packaged in a Light Weight Deployment Pack (LWDP) available to be used directly to update the systems. The update process can be automated with the help of the batch (.bat for Windows) or shell (.sh for Linux) files created as part of the LWDP.

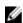

**NOTE:** The Windows Task Scheduler must be started to enable the **Automatic Search** feature. You can enable The Windows Task Scheduler service in the Windows Services console. To use the **Automatic Search** feature you require an internet connection.

**NOTE:** Updates for Dell legacy systems are available with this search feature.

You can automate and schedule the search option for updating files from www.dell.com/support.

- 1. In the **Dell Repository Manager** window, click Source  $\rightarrow$  Schedule Automatic Search. The Automatic Search window is displayed.
- 2. Under Search Method , select any of the following:
  - Brand-Search based on selected brands.
  - Service Tag-search based on the Service Tag provided.
- **3.** If you select the **Brand** option, select a brand from the **Brand** drop-down list box.

The list of models for the selected brand appears in the Models box.

4. Under Models: select the desired model and click Add >.

Repeat step 3 to add more models to the selected items list. The model(s) selected are displayed on the right.

**NOTE:** The **Service Tag** option allows you to search a device based on the Service Tag provided.

**NOTE:** To remove a model from the selected items, select the model from the **Selected:** box and click **Remove**. Repeat the step, if you want to remove more models from the selected items.

- 5. Under Include the following types of update files in the search results, select the type(s) of update files from the following list:
  - Update Type
    - Application
    - BIOS
    - Driver
    - Firmware
    - Utilities
  - Criticality
    - Optional

- Recommended
- Urgent
- DUP Format
  - Windows 32-bit
  - Windows 64-bit
  - Linux (32-bit & 64-bit)
- Availability
  - All available files
  - New files not in Dell FTP Catalog
  - All files not in Dell FTP Catalog
- 6. Click the Actions tab, and select one of the following options:
  - Import updates to a repository in Dell Repository Manager Database This option allows you to import updates to a new repository in the Dell Repository Manager. This option is selected by default. You can type a prefix for the new repository. By default the prefix is Repo.
  - Save updates to a local repository This option is also selected by default. If you want to save the update file locally, then click Browse to navigate to that location where you want to save the update file.
  - Export updates as a Lightweight Deployment Package (LWDP) Select this option and click Browse to navigate to the location where you want to save the update file as an LWDP. You can save all the updates to a folder or do a force update.

You can select any of the following:

- Force script to update regardless of version and date.
- Combine scripts for platforms into one folder. This will minimize disk space.
- 7. Click the Schedule tab.
- 8. Select Enable automatic searching for update files from Dell Support Site (www.dell.com/support).
- 9. Select the Start date, Settings, and Security Options.
  - **Start:** You can set the date and time for the automatic search.
  - Settings You can set the frequency of the schedule.
  - Security Options You can set the type of security.

**NOTE:** The **Save** button becomes active after all of the options have been selected.

10. Click Email tab.

The **Email Configuration window** displays the details such as Default Email Address, Email Type, and the relevant Server information. To know more about configuring and testing emails using DRM, refer **Configuring Email Settings**.

- **11.** You can use the **Notify Additional Email Accounts** option to add or remove more recipients. The sender's email address automatically gets added to the recipient's list while sending the notification mail.
- 12. Click Finish to complete the process.

A Task Creation pop-up window is displayed.

**13.** Click **Yes** to proceed or click **No** to exit the window.

An Automatic Search widow is displayed confirming that the task has been successfully created.

**14.** Click **OK**.

#### Notification by email

The email feature helps you to get an email notification when a new update is available for download.

- 1. In the **Dell Repository Manager** window, click **Source**  $\rightarrow$  **Schedule Automatic Search**. The Automatic Search window is displayed. You can select Cancel at any time to exit without making any changes.
- 2. Under **Email**, select any one of the following:
  - SMTP
  - Microsoft Exchange

NOTE: If you select the SMTP , you have to provide the Sender Details and SMTP Options. You can use the Use Anonymous authentication option while authenticating a SMTP service over network

NOTE: If the login credential is different from the default credentials, you have to provide the Email ID, Password, User Name and Domain details.

NOTE: For email clients like Gmail, Yahoo and Rediffmail the SMTP configurations are available online. You should provide the SMTP Server, Port Number and Proxy Server details to configure the SMTP Options for the corresponding mailing clients. If you do not have the Proxy Server details, contact your system administrator.

- 3. Select the **Bypass Proxy** check box, to bypass the proxy settings for the local address.
- 4. Select the Use SSL check box, to use Secure Socket Layer (SSL) if the email client requires SSL service.
- 5. After the configuring, click Send Test Email to verify the mail setup.

NOTE: If you select the Microsoft Exchange option, you have to provide the Sender Details and Select MS Exchange Options.

NOTE: If the login credentials are different from the default credentials, you have to provide the Email ID, Password, User Name and Domain details.

- 6. To check the exchange server connectivity, select MS Exchange server from Select MS Exchange Options.
- 7. Select Auto discover URL check-box to automatically discover the URL.

NOTE: Auto Discover takes 5 - 10 minutes to detect the URL. It is recommended to manually type the URL in the MS Exchange URL.

8. Select the correct MS Exchange Version from the drop down list.

The supported versions are: Exchange2007\_SP1, Exchange2010, Exchange2010\_SP1, Exchange2010\_SP2 and Exchange2013.

NOTE: Contact your system administrator, in case you are not sure about the MS Exchange Ø Version.

9. After the configuring, click Send Test Email to verify the mail setup.

NOTE: You can use the Add Recipients option to Add>> or Remove<< the recipients. The sender's email address automatically adds to the recipient's list while sending the notification mail.

10. Click Save to use this configuration in future.

## Log Files

DRM writes a record of its activities in the log files for further references. For any critical issues, you can use the data from the log file for further troubleshooting and/or debugging. DRM log files are automatically created and maintained. By default, the log files are available at <code>%localappdata%</code> \RepositoryManager\Log.

# Using Help in Biz Client version

The Dell Repository Manager Help offers you:

- Online Help Topics
- Dell TechCenter
- <u>Check for Newer Version</u>
- Importing a Repository from Catalog file
- Managing Schedule Task
- Dell Online Catalog (Previous Versions)
- View Welcome Tab
- <u>Copying Log Files</u>
- Emailing Log Files
- <u>About</u>

Ø

## **Online Help Topics**

This option allows you to view and read the DRM data center (latest version) user guide online. By selecting the topics in the left pane, you can read about any particular topic in the guide.

**NOTE:** Starting DRM 2.1, you can view the help content for the major tasks using **F1** key.

## Dell TechCenter

This section helps you to get in touch with DELL SMEs (Subject Matter Experts) via Dell Techcenter. For more information about the Dell Repository Manager, visit:

www.delltechcenter.com/RepositoryManager

## **Check for Newer Version**

This option allows you to update to the latest version of Dell Repository Manager version available. The **Application Update** dialog box shows you the summary of current installed version, New Version, Release Date, New Release Location, and Release Notes.

## Importing a Repository from Catalog file

- In the Dell Repository Manager window, click Help → Importing a Repository from Catalog file. The Import Repository window is displayed.
- 2. Click **Browse** to navigate to the location of the file.

3. Once you select the file, click **Open**.

The File Path Location: shows the details of the file.

- 4. Under Select the repository content to import, select one of the following.
  - Import only the catalog reference file (for example catalog.xml)
  - Import the catalog reference file and download the actual update files contained within it
- 5. Click Import.

**NOTE:** Click **Cancel** to exit the **Import Repository** window.

**Import Repository Queued** window is displayed indicating that the job has been added to the **Jobs Queue**.

**NOTE:** The job is submitted to the **Jobs Queue**. You can expand and check the **Jobs Queue** to follow the progress.

6. Click OK to close the Import Repository Queued window.

To view the component(s) in this repository, click **My Repositories**, select the imported repository, and click **Open**. The component(s) are displayed in the **Components** tab.

## Managing Scheduled Tasks

**NOTE:** The tasks related to the current user login are displayed under the Manage Tasks, even though the Task Scheduler lists all the tasks submitted by all the users.

U

NOTE: You have to schedule the tasks associated with the repositories, before performing the Manage Scheduled Task. If there are no scheduled tasks, and you try to use Manage Scheduled Task option, Manage Tasks dialog box is displayed with the following message: There are no scheduled task(s) associated with the repository(s).

- In the Dell Repository Manager window, from the Help menu, click Manage Scheduled Task. Manage Schedule Tasks dialog box is displayed with the name and author details.
- 2. To select the task that you want to manage or modify, click the check box besides the task, and then you can perform any of the following actions:
  - View Task Details Enables you to see the selected details of the particular scheduled task here (Repository Name, Author, Running Status, Task Trigger, and Next Run Time). Click OK to close View Selected Task Information dialog box.
  - Edit Task Allows you to edit the task that you have already scheduled. When you click Edit Task, it leads you to the respective task window.
  - **Delete Task** Allows you to delete a particular task that you have already scheduled, by clicking **Yes** in the **Delete Confirm** dialog box.

The Deletion of selected task(s) completed message is displayed. Click **OK** to close.

3. Click Cancel to exit without making any changes.

## **Dell Online Catalog (Previous Versions)**

This section helps you with the older versions of the Dell Online Catalog files. You can also view the details at: <u>Dell Catalogs</u>.

## **View Welcome Tab**

This option helps you to view or go back to the welcome page of DRM.

## **Copying Log Files**

You can copy the log files that DRM has generated due to its activities, to a convenient location. To copy the log files:

- 1. In the Dell Repository Manager window, click the Help tab, click Copy Log Files. The Browse For Folder window is displayed.
- 2. You can Select a location to save the log files in a new location. You have the option to Make New Folder to copy the log files.
- 3. Navigate to the desired folder and click OK.
- 4. Log files copied successfully! message is displayed once the log files are moved to the new location.
- 5. Click OK to exit the Log File Collection window.

## **Emailing Log Files**

NOTE: An email client is required in the system to send the Log Files via emails.

- 1. In the Dell Repository Manager window, click the Help tab, click Email Log Files.
- 2. The email client opens a new email.
- 3. The Log Files are attached to the email automatically. The subject line of the email shows: Dell Repository Manager Log Files.
- 4. Click Send to redirect the Log Files to the desired mail id.

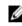

Ø

NOTE: The transmitted attachment is a zip file. Due to security reasons, .zip extension is removed during transmission. After saving the attachment, rename the file with .zip extension to retrieve the data.

## About

This option enables you to view the version details of the DRM, and the details of the Dell end user license agreement.